## **Introduction to JSTEPS**

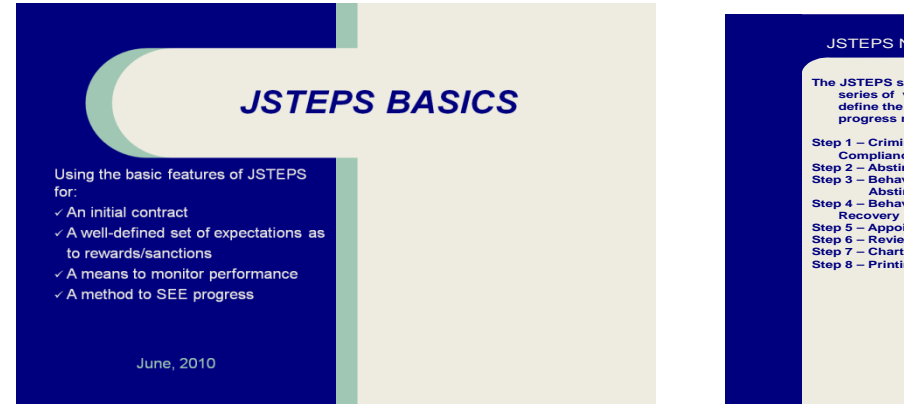

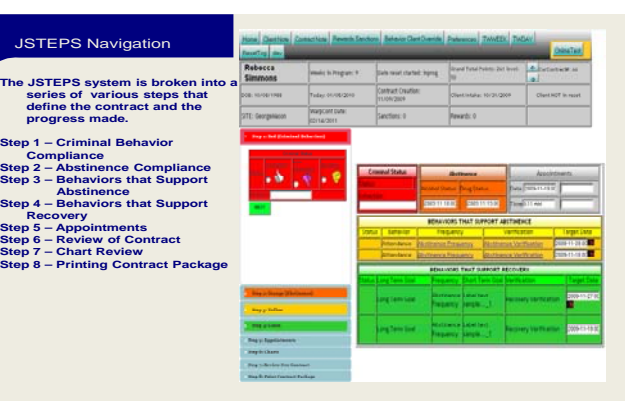

**Firefox browsers only!**  URL: [http://demo.jsteps.org](http://demo.jsteps.org/)  Username: [tester@jsteps.org](mailto:tester@jsteps.org) Password: ACEGMU (case sensitive)

JSTEPS was developed as an online Contingency Management tool for a pilot study in five federal jurisdictions. The software is a translational tool to introduce you to behavioral contracting and point systems. The system allows users to track points that clients accumulate and provides prompts for rewards and sanctions. The tool includes charts that can be used to illustrate client progress. Navigation of and entry of data into JSTEPS is on the left side of the screen; on the right side, you will see a summary of the current contract. The grey boxes at the top of the screen summarize current progress. The following are the behaviors of interest:

RED: criminal conduct

ORANGE: drug/alcohol use

YELLOW: behaviors that support abstinence--attendance at no more than 3 activities, such as supervision GREEN: behaviors that support recovery--short-term target behaviors and long-term goals, such as completing a GED or finding a job (no more than 3 at a time)

## **Entering Clients**

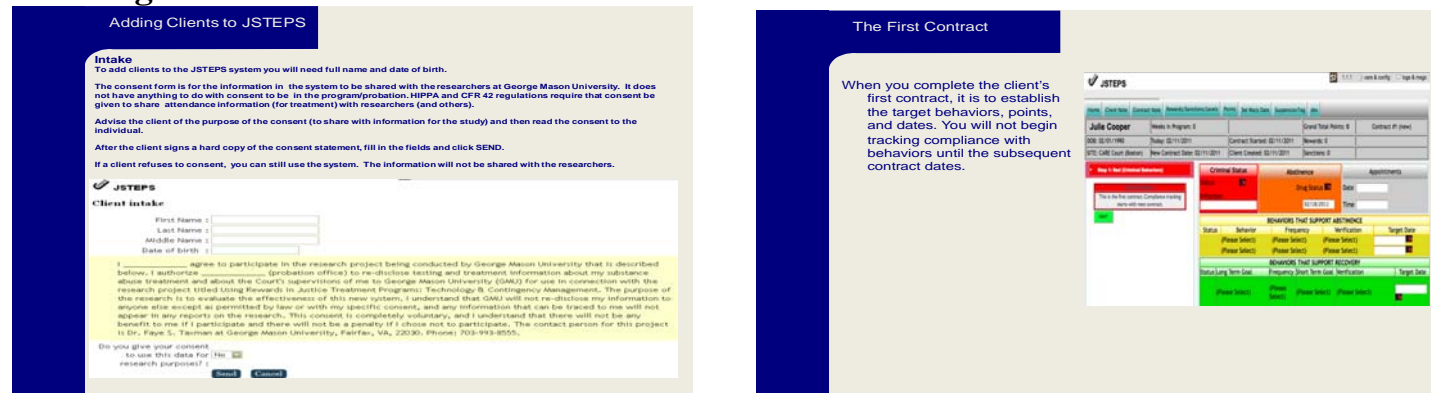

The first step is Intake. To add a client to the JSTEPS system, enter full name and date of birth. This screen also serves as an electronic consent form. When you first enter a client into JSTEPS, you will just select the behaviors that you are tracking, the frequency of the behaviors, and the method of verifying the behavior. You will not track compliance until you enter the second contract.

This study is funded through the National

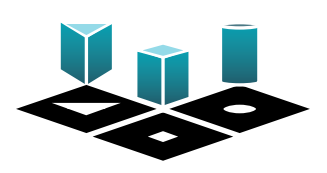

Institute on Drug Abuse (NIDA DA16213). The Center for Advancing Correctional Excellence (ACE!)

## **Tracking Compliance**

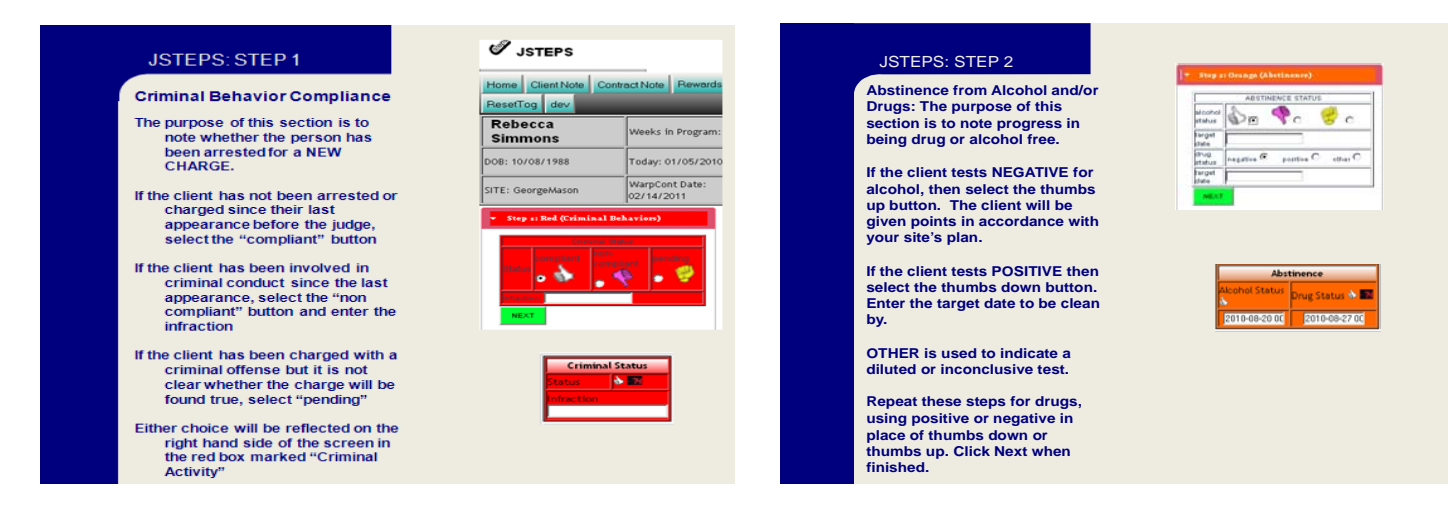

Once you have entered the initial contract, you can use subsequent contracts to track compliance. Step 1 addresses CRIMINAL BEHAVIOR COMPLIANCE. Step 2 addresses ABSTINENCE FROM ALCOHOL AND/OR DRUGS. Alcohol and drugs are tracked separately under this category, but you may choose to only assign points when both are negative. Step 3 addresses BEHAVIORS THAT SUPPORT ABSTINENCE. This section refers to ATTENDANCE requirements as part of their program or conditions. Step 4 addresses BEHAVIORS THAT SUPPORT STABILIZATION or Recovery in the Community.

## **Completing and Printing the Contract**

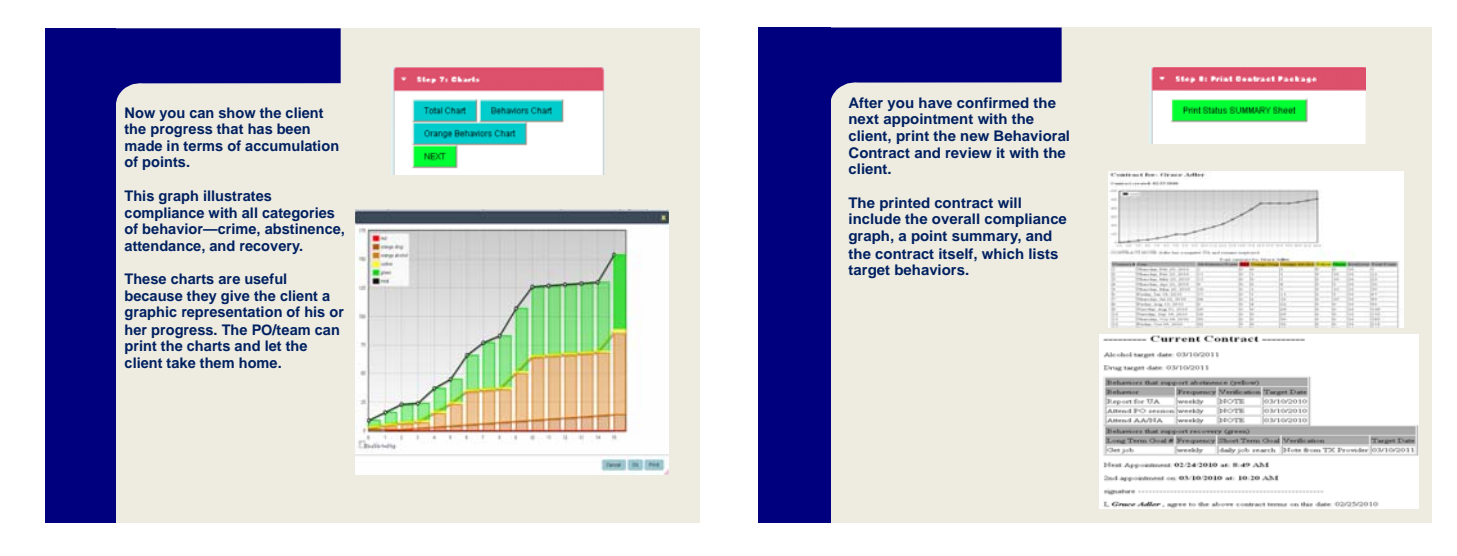

Once you have entered compliance data for the client, you can use the software's Charts feature to illustrate client progress. There are three different types of charts: total chart, all behaviors chart, and orange behaviors only chart. By clicking "enable tooltip" at the bottom left of the screen, you can see summaries of points earned. The printed contract will include the overall compliance graph, a point summary, and the contract itself, which lists target behaviors. The contract also lists the date of the next appointment and provides a field for the client to sign, agreeing that he or she will abide by the behavioral contract.

For more information about JSTEPS or to volunteer for the project, please contact Amy Murphy at the Center for Advancing Correctional Excellence (ACE!) at George Mason University

Phone: 703‐993‐5222 Email: amurph10@gmu.edu

Website: http://gemini.gmu.edu/ebct/ResearchProjects/Current/CJ‐CM.html